# Platform for Submitting WPA Form 2: Determination of Applicability

MassDEP Bureau of Water Resources, Wetlands & Waterways

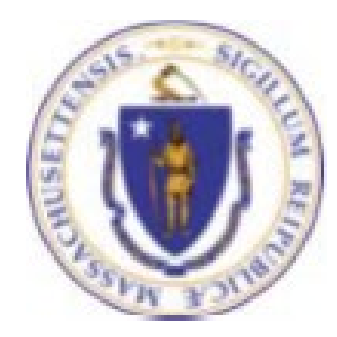

#### **Overview**

- $\Box$  This presentation guides you through the eDEP online process for submitting a completed WPA Form 2: Determination of Applicability (DOA). It requires the user to attach a completed DOA Form which can be located online at. <https://search.mass.gov/?q=WPA%2BForm%2B2%253A%2BDetermination%2Bof%2BApplicability>
- $\Box$  eDEP is a platform that allows a Conservation Commission to upload a signed Determination of Applicability electronically to MassDEP by attaching the DOA Form to the eDEP submittal.
- The platform **Information Page** is used to direct the attached WPA Form 2- Determination of Applicability to the correct MassDEP Regional Office and to notify the Wetlands Program that a DOA has been submitted.

#### General Navigation

- $\Box$  Always Click  $\Box$  next | to move to the next page.
- Click **SAVE** to save your work and resume at a later time.
- Click **ERROR CHECK** to automatically review the form and list all data fields that must be completed before you can move to the next page.
- $\Box$  Data fields outlined in red after running the Error Check must be completed before you can move to the next page.
- $\Box$  Click on any error message at the bottom of the page to highlight the required field to be filled.
- $\Box$  Click Exit to go back to the Transaction page or to My eDEP.
- Suggested preferred browsers are Chrome and Microsoft Edge.

#### How to Submit (Revise this slide when web page is created)

- $\Box$  Go to the website for MassDEP Wetlands WPA Form 2: Determination of Applicability [https://www.mass.gov/how-to/wpa](https://www.mass.gov/how-to/wpa-form-2-determination-of-applicability)form-2-determination-of-applicability.
- □ Click "Login to eDEP Online" Filing"

#### WPA Form 1: Request for Determination of Applicability

This process helps an applicant find out if the Wetlands Protection Act applies to a site or proposed activity in a wetland area.

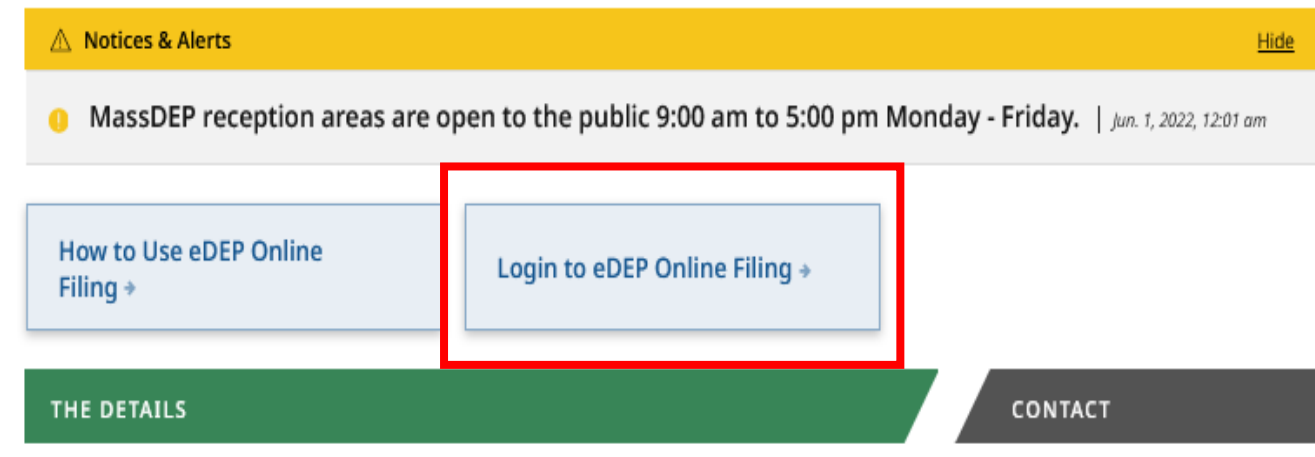

#### How to Submit a DOA

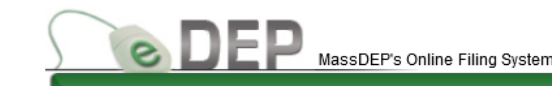

MassDEP Home | Contact | Privacy Policy

- □ Log into your eDEP online account using your username and password.
- $\Box$  If you are a first time eDEP user, follow the prompts to create a new user account

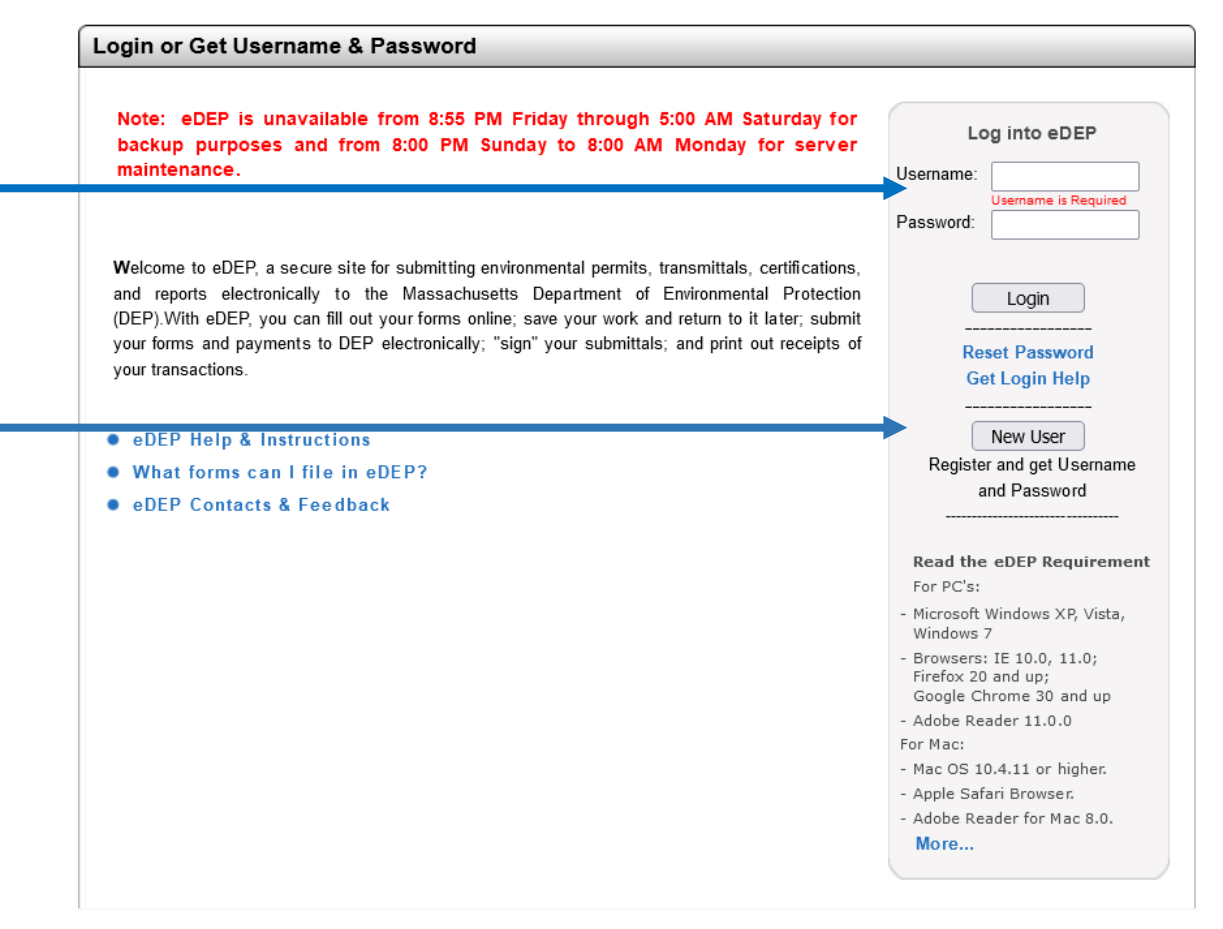

## Access Your eDEP Records

The default window in eDEP is the My eDEP directory of files that are current Works In Progress.

Click on a Transaction to continue working on the submittal.

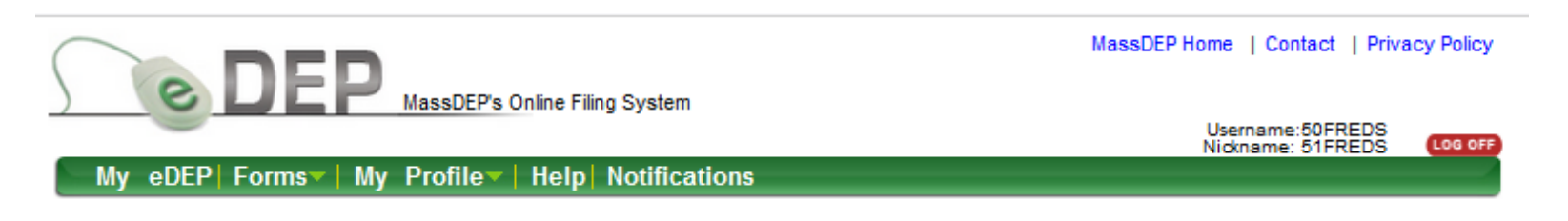

Only submitted transactions from the past 90 days are displayed by default. Show Filter To view other transmittals, please apply additional filtering criteria. Work In Progress Recent Submitted Archived Submitted Bulk Files Favorites Download Last **Transaction Private Note Status Update** to Print Trans# ID 1266276 **Add Note WORK IN PROGRESS** 09/21/2022 WPA Form 2 - DOA Download  $100275$ **Add Note WORK IN PROGRESS** 09/23/2022 WPA Form 1 - RDA Download 1266273 **WORK IN PROGRESS** 09/13/2022 Add Note WPA Form 2 - DOA Download 1266234 **WORK IN PROGRESS** 09/21/2022 **Add Note** WPA Form 1 - RDA Download

> MassDEP Home | Contact | Privacy Policy

# Access DOA Submittal Platform

#### **Start a New Transaction**

On the green bar at the top of the default page, click on the "Forms" tab and select Wetlands from the dropdown menu.

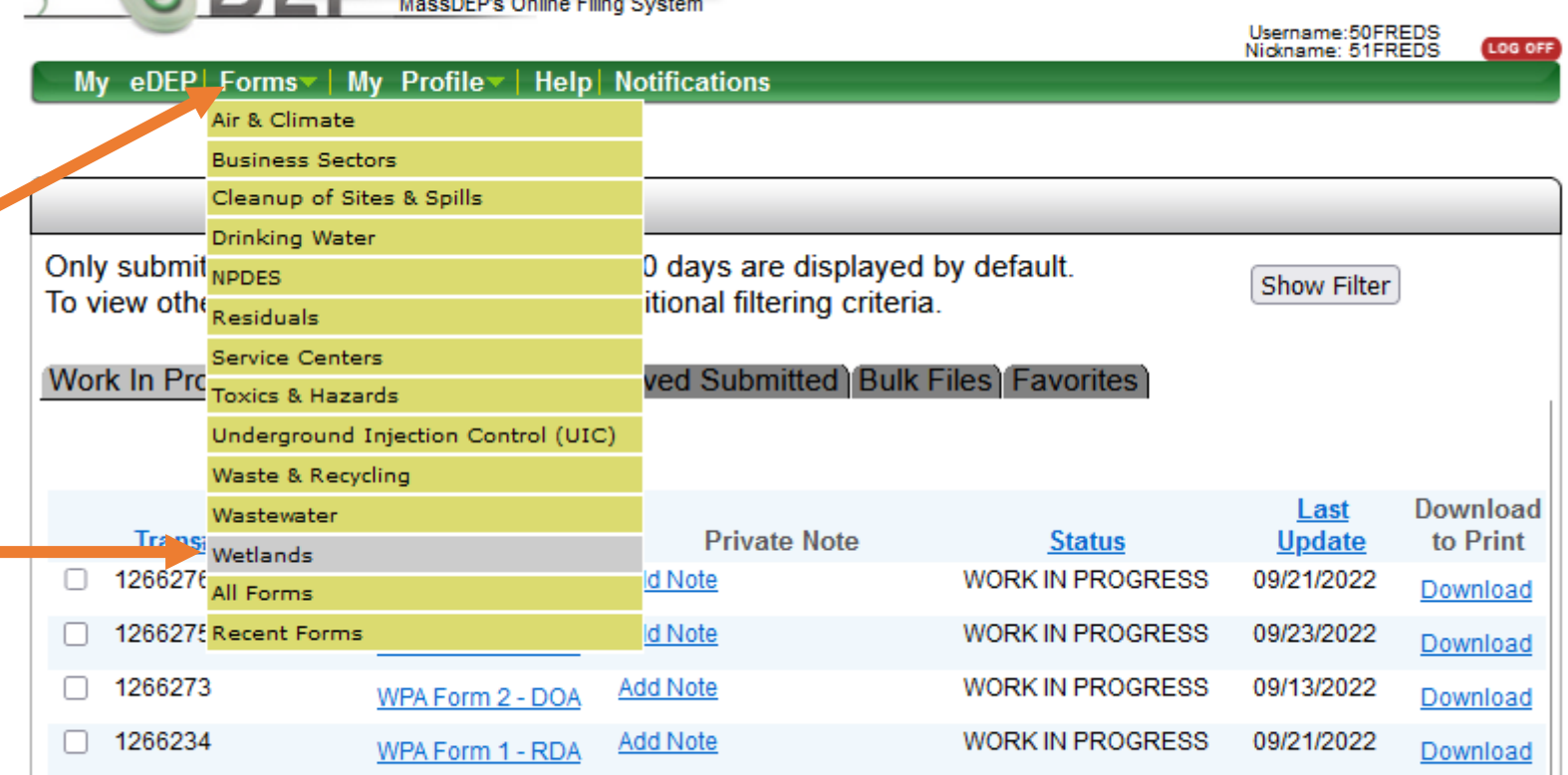

Document last modified: September 8

MassDEP Home | Contact | Privacy Policy

MassDEP Home | Contact | Privacy Policy

#### **Usemame:SOFREDS** Nickname: 51FREDS

# DOA Submittal Platform

- □ Find the Submittal Platform for WPA Form 2 - DOA on the list of Wetland Forms.
- Click **Start Transaction** to the right of the Platform label to begin the submittal process for your Determination of Applicability (DOA) Form.

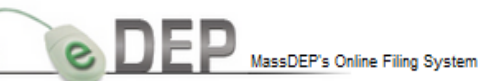

eDEP Forms My Profile **Notifications** 

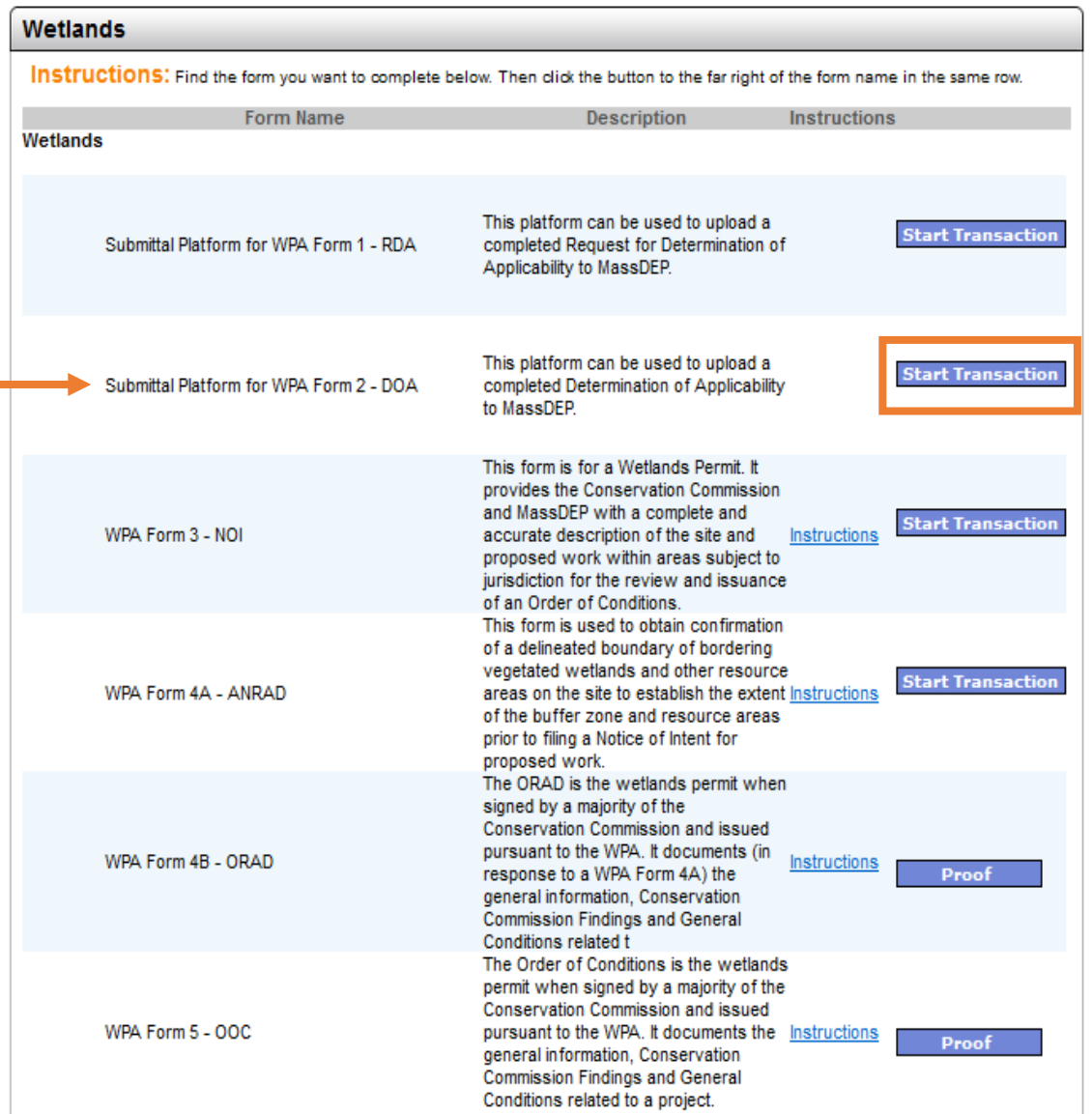

# Transaction Overview Page for DOA Platform

eDEP opens to a Transaction Overview page for the DOA. The gray arrows in this window track the progress of the DOA submittal process. Successive arrows will darken as each step in the process is completed.

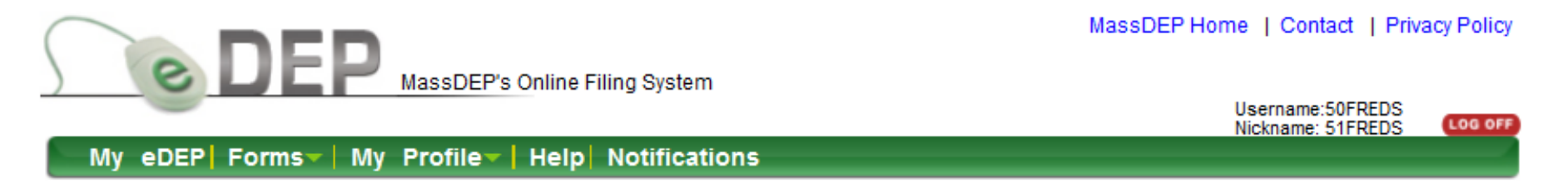

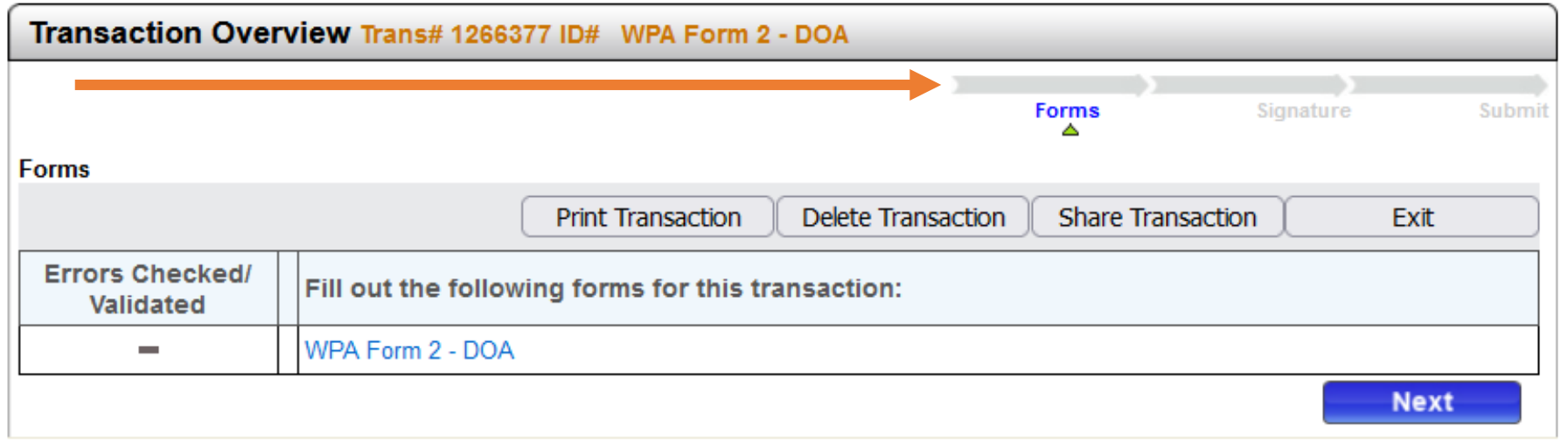

# Transaction Overview Page for DOA Platform

The green triangle below the arrow marks which step is currently in progress. In the Transaction Overview page, you can Print, Delete, or Share the Transaction with another user. Exit the page will go back to your default directory (MyeDEP).

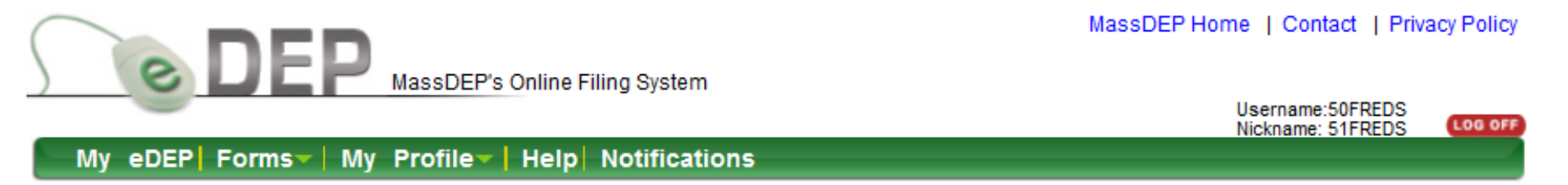

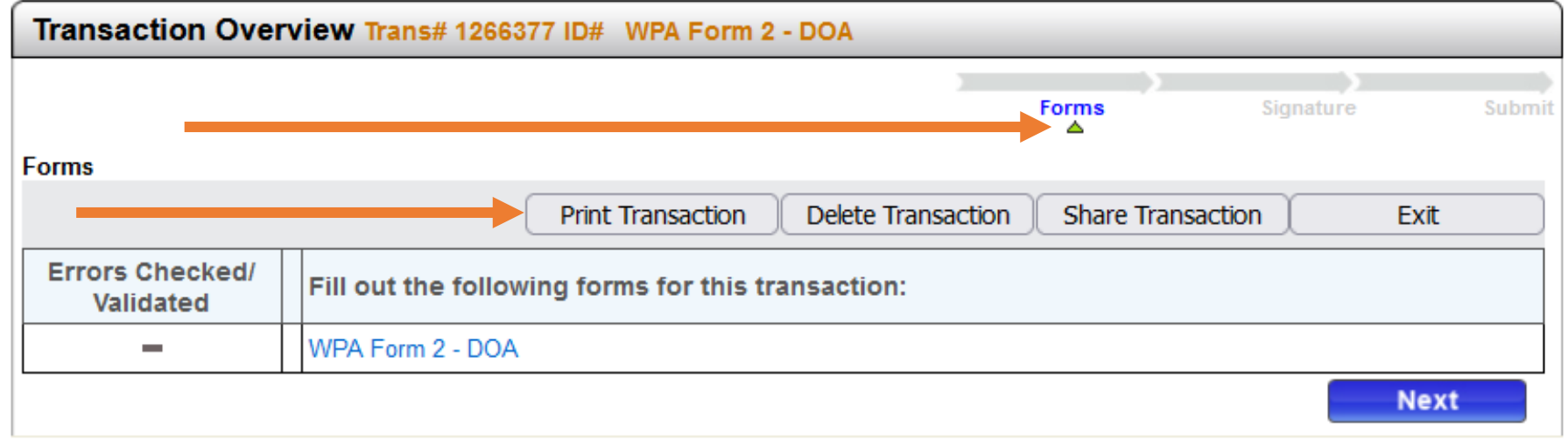

# Transaction Overview Page for DOA Platform

Click "Next" in the lower right corner of the Transaction Overview page to proceed to the required information page and start the submittal process.

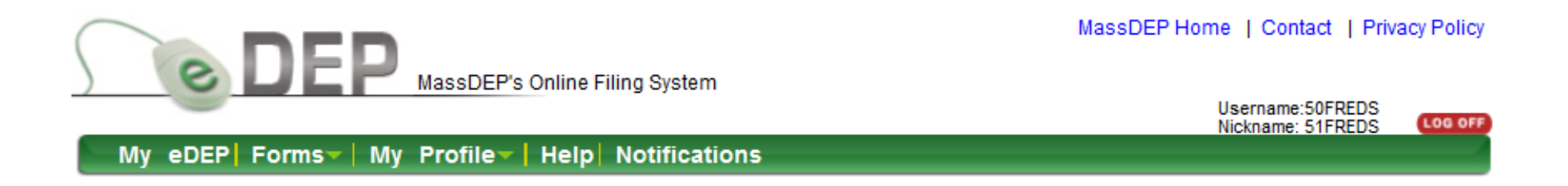

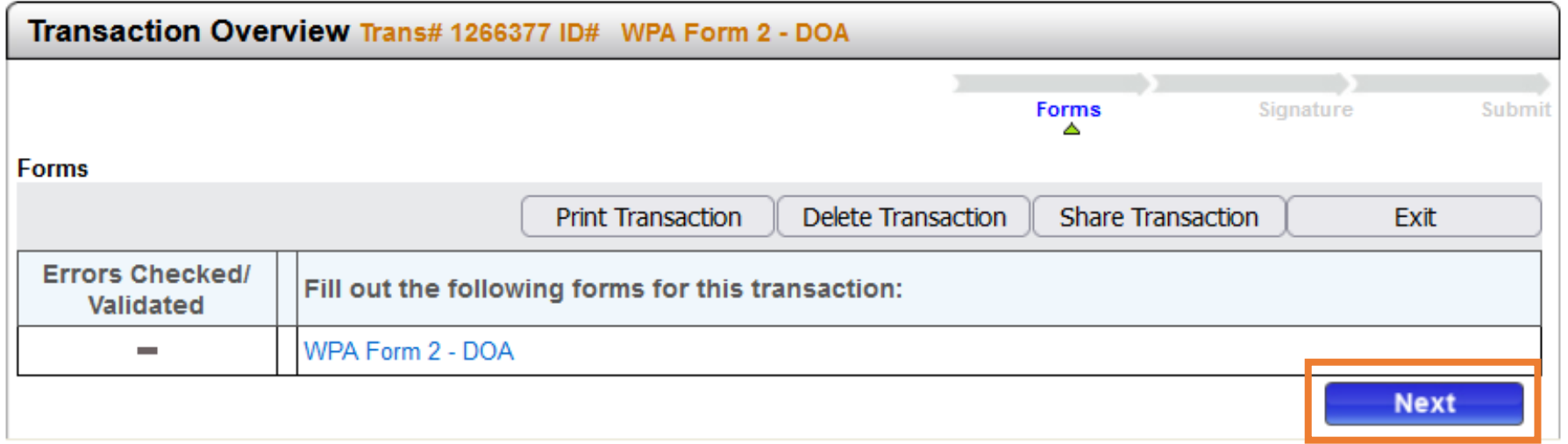

MassDEP Home | Contact | Privacy Policy

# Information Page for DOA Platform

#### **DOA Information Page**

Information on this page is used to direct the attached WPA Form 2 - Determination of Applicability to the correct MassDEP Regional Office and to notify the Wetlands Program that a DOA has been submitted.

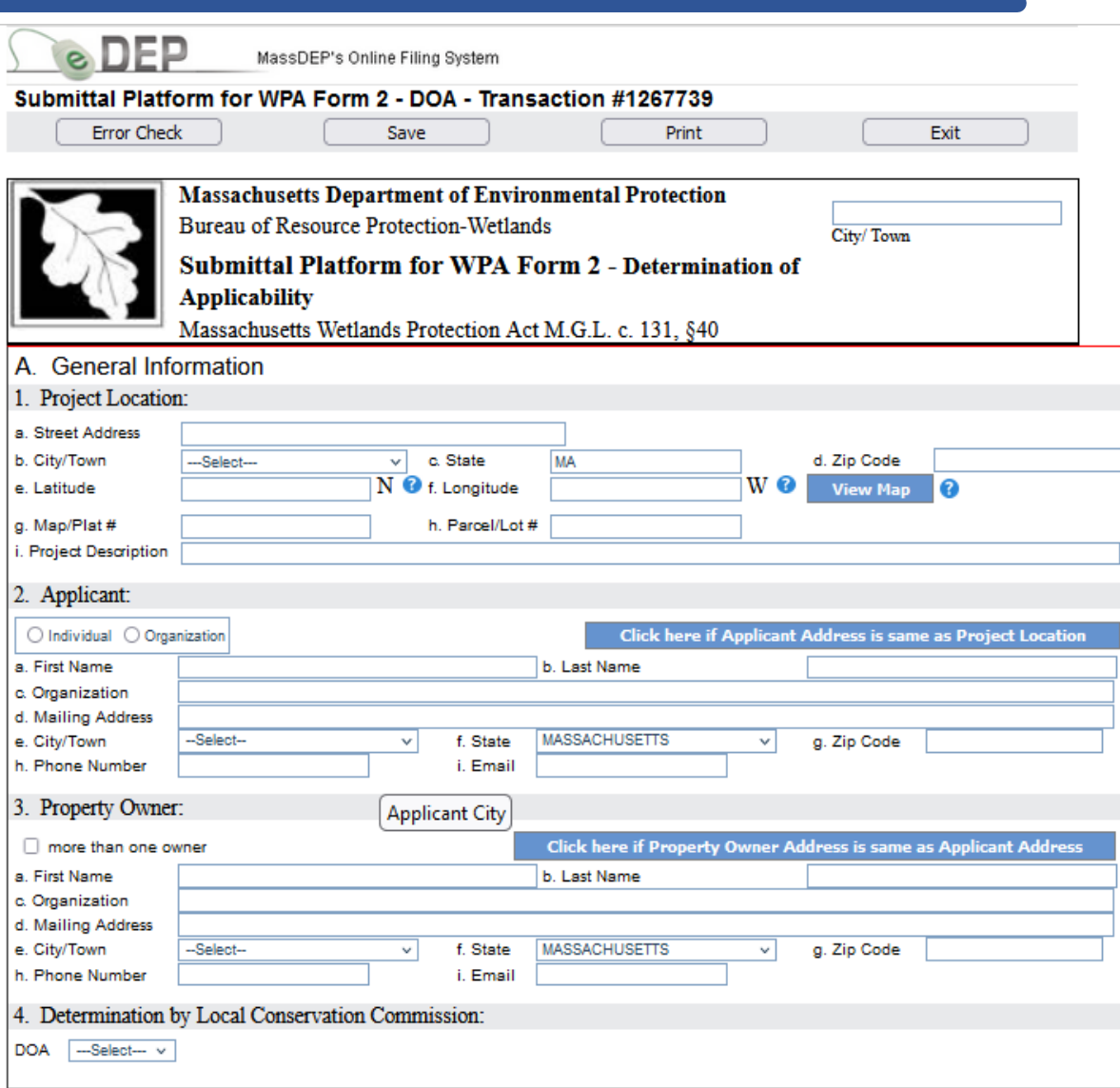

# Complete the DOA Information Page

- $\Box$  Enter the required information in each box for the Project Location, Applicant, and Property Owner.
- $\Box$  The blue buttons can be used to autofill the Applicant and Property Owner Addresses if they are the same as the project location.
- □ Or information can be entered manually if they are different.

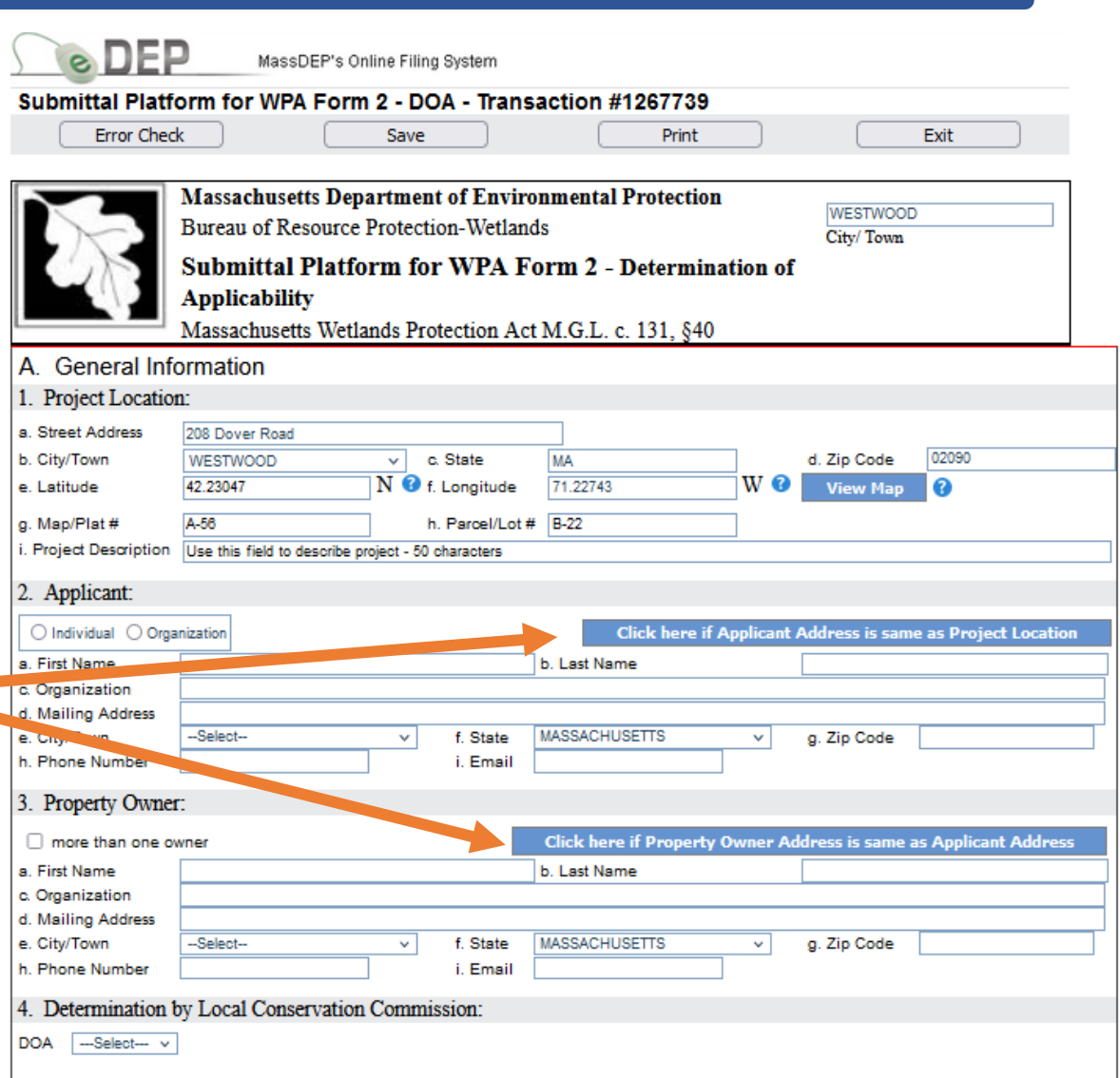

# Complete the DOA Information Page

- The Map Viewer Tool allows you to geo-locate the project site and autofill the Latitude and Longitude fields on the DOA form. The map opens to the address listed in Project Location section. Be sure to include the Zip Code.
- $\square$  Click on the "View Map" button to open the Map Tool and find your project site.

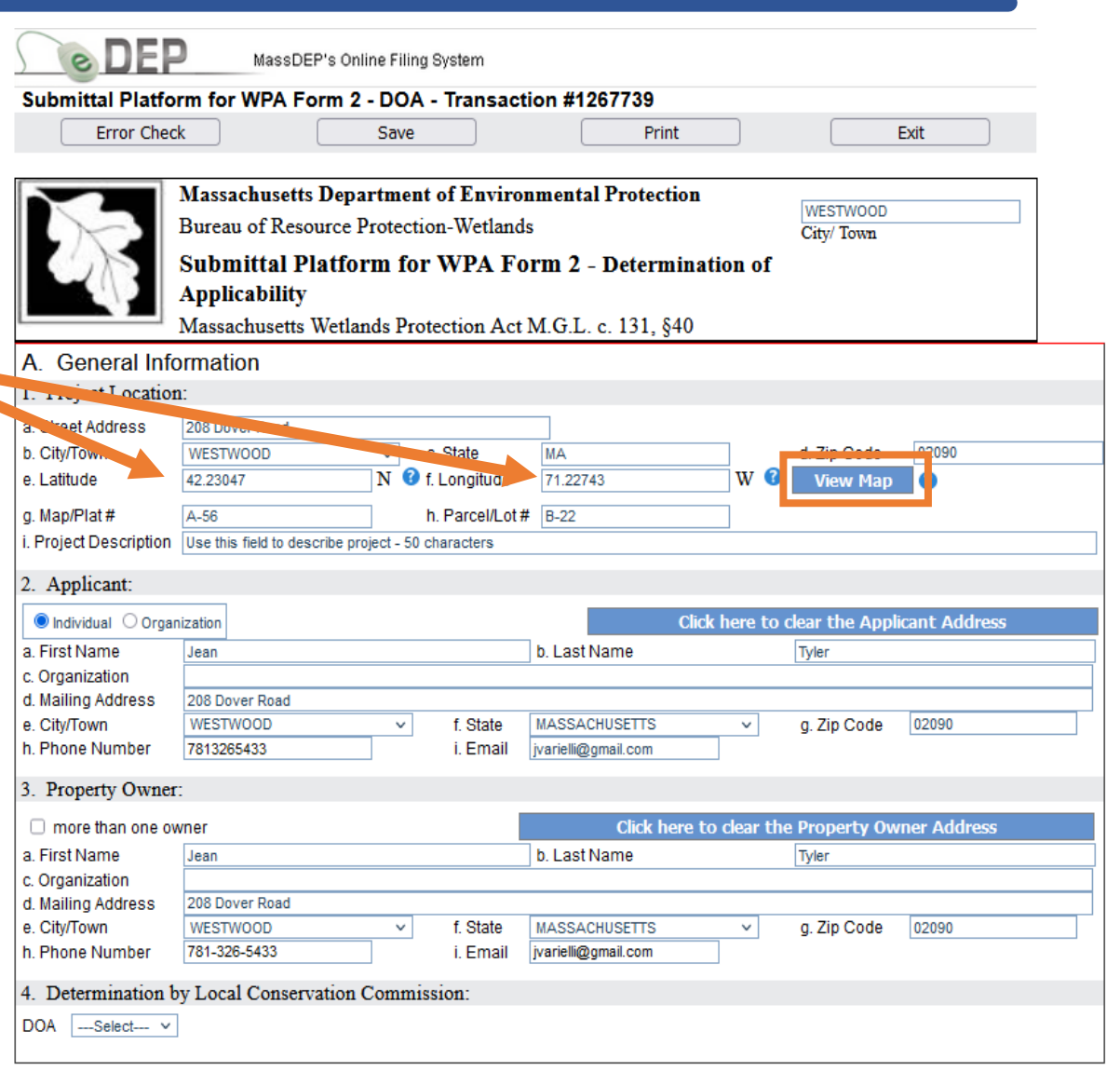

# Map Viewer Tool

- $\Box$  Click on the project location to place a red dot at the site and generate the Lat/Long data in decimal format shown at the top of page.
- $\Box$  Click "Put Lat/Long in Form" to autofill the lat/long data fields in the submittal information and close the map.

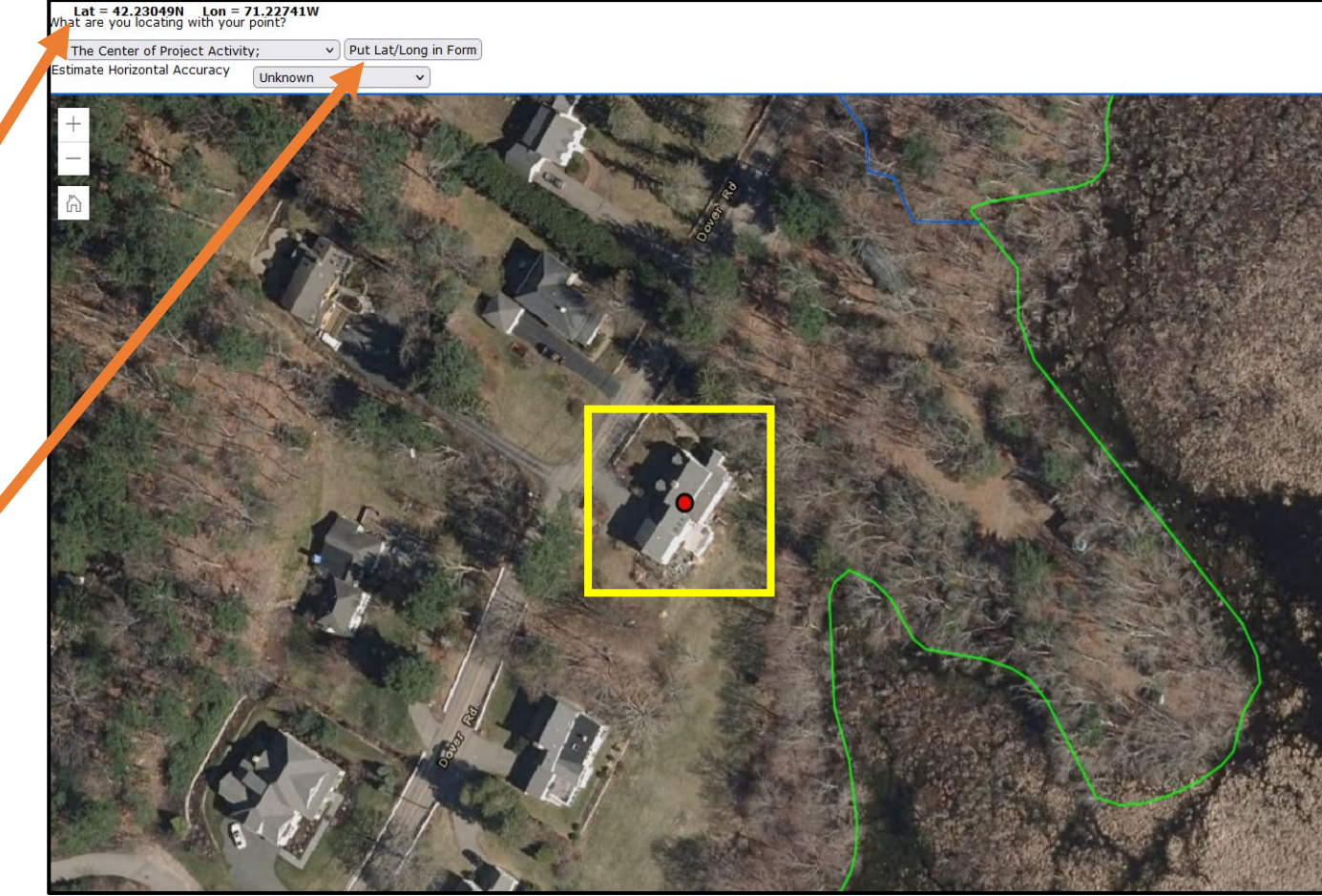

# Complete the DOA Information Page

 $\square$  Enter the Determination agreed upon by the Local Conservation Commission by selecting the appropriate option from the DOA drop down menu.

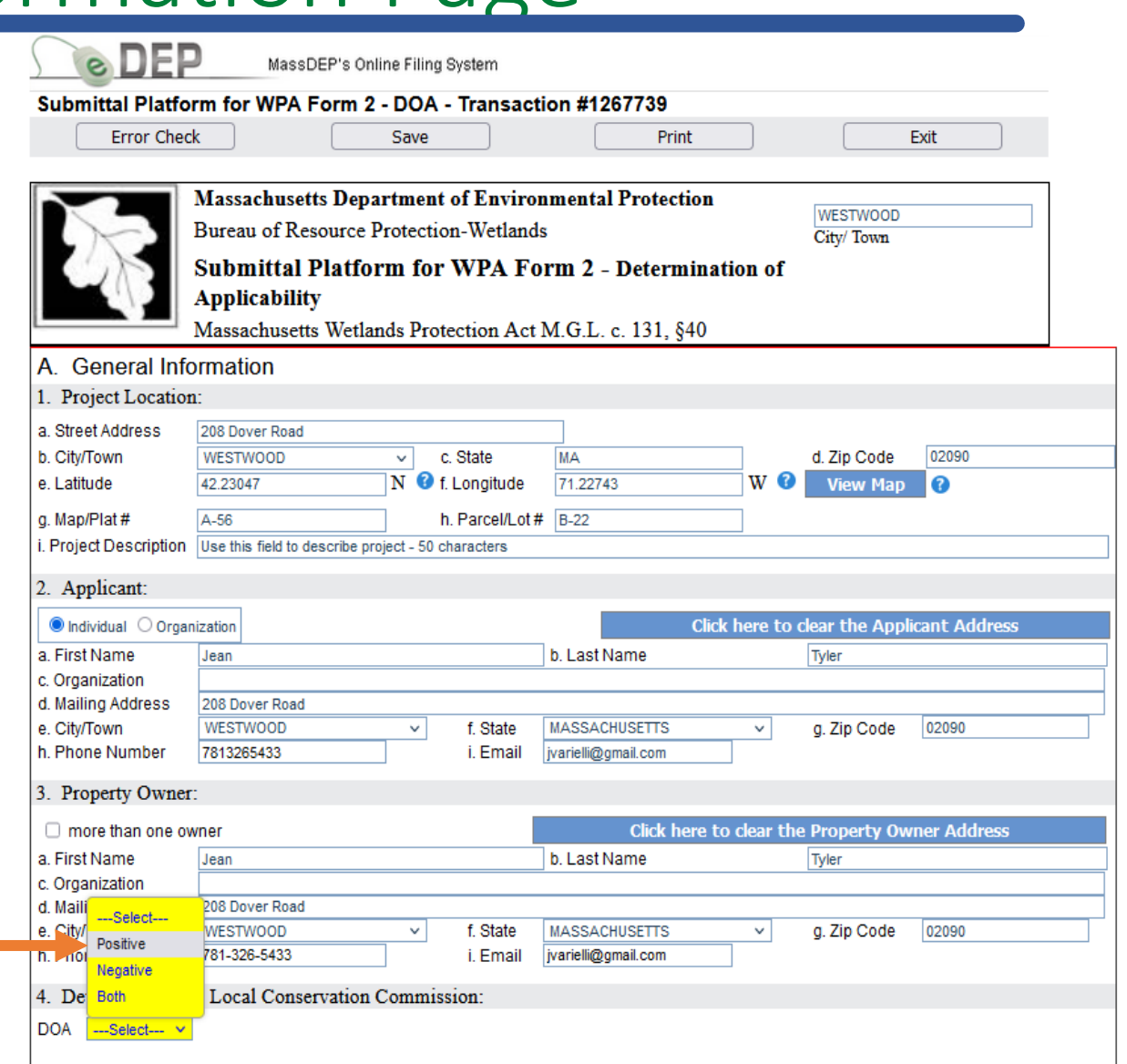

# Complete the DOA Information Page

 $\square$  Select the Determination by the Commission and the options to describe the Positive or Negative Determination in detail.

 $\square$  Select all that apply.

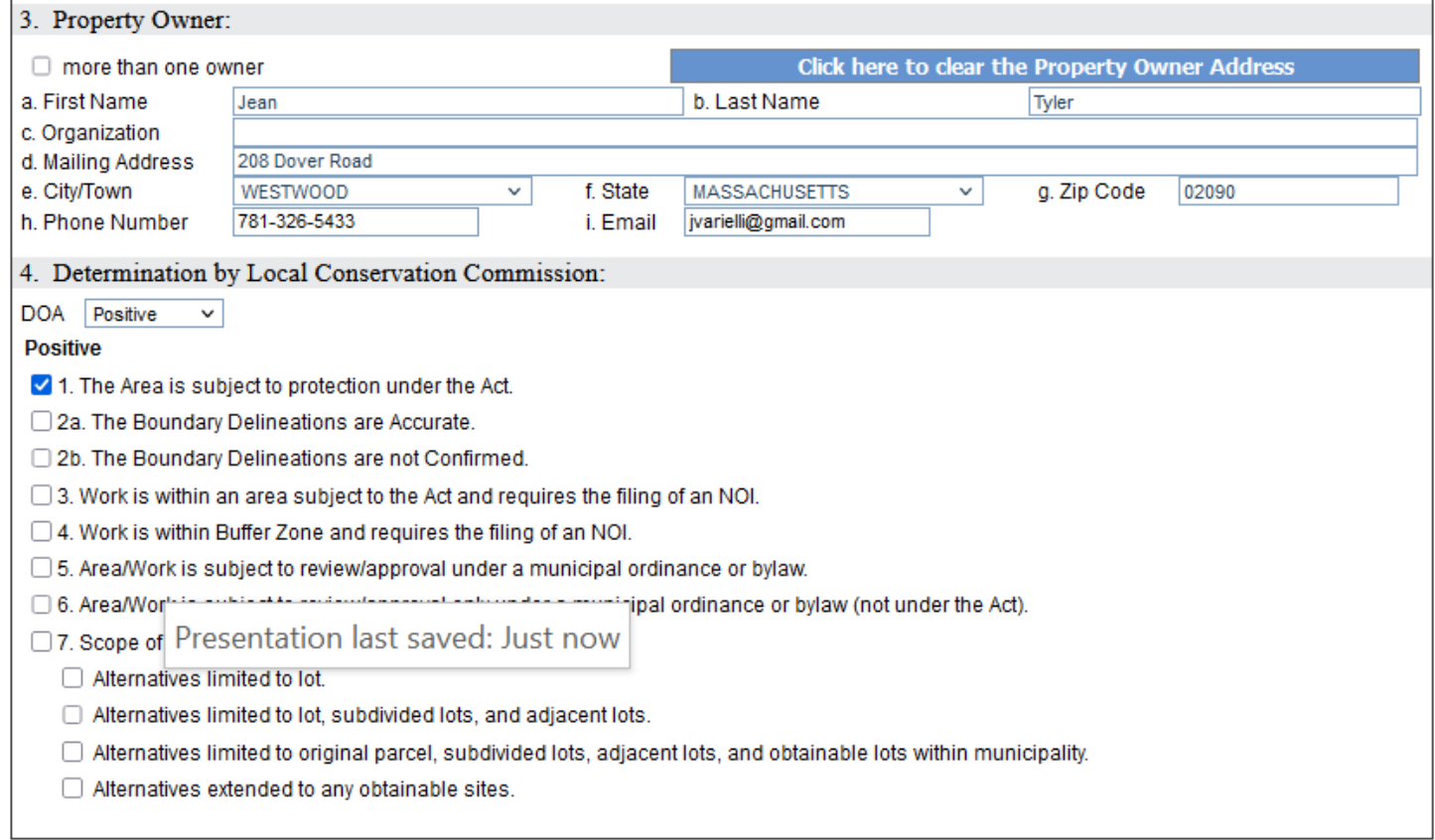

Error Check & Next

# The Error Check Function

- Save your work often and at any time.
- Click the **Error Check** button to identify missing or incorrect data and continue working.
- Click **Error Check and Next** to identify missing data and move to the next step in the process when missing data is entered.

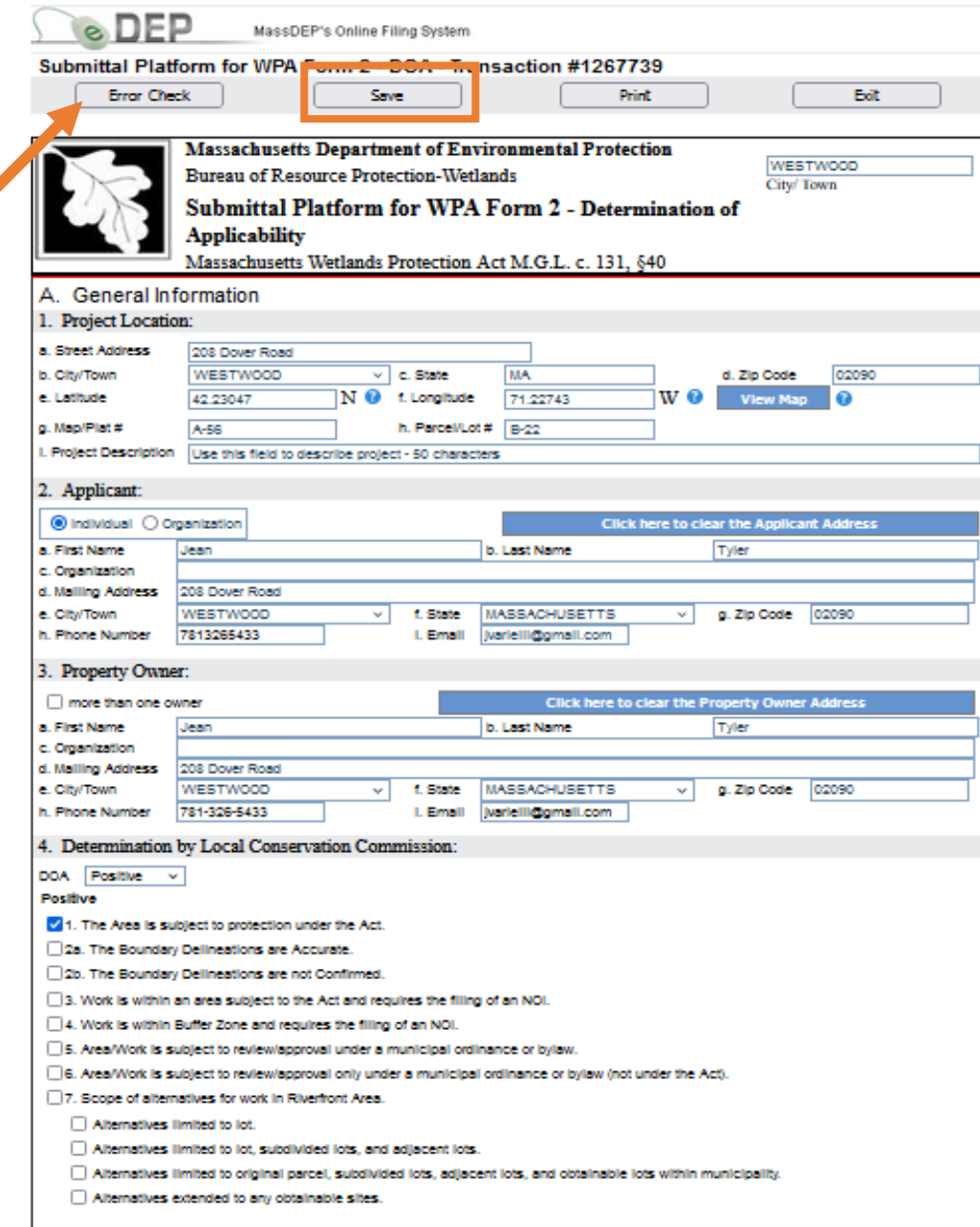

# The Error Check Function

The **Error Check** function will create a list of errors at the bottom of the page in Red.

Each Error is a link to a data field requiring information.

Click on an individual link to highlight the field associated with the error.

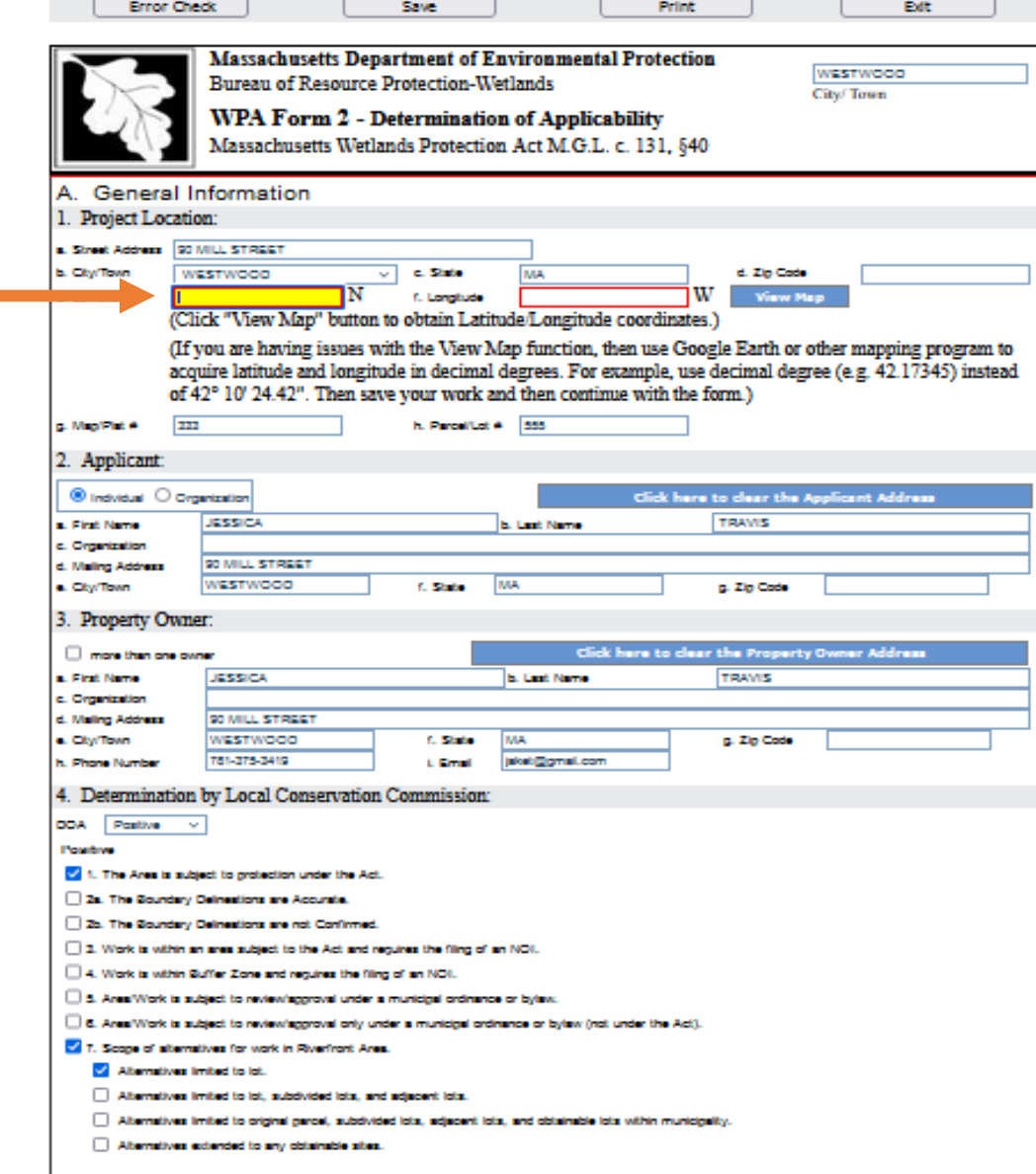

WPB Form 2 - UOA - Transaction #1266377

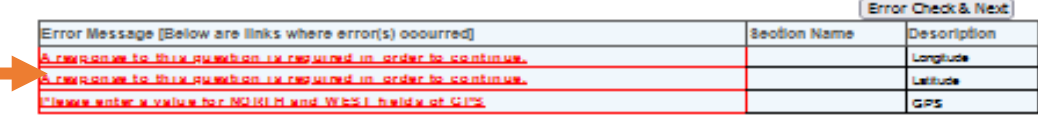

# The Error Check Function

When all the required information has been entered, click **Error Check and Next** in the bottom right corner to move to the Transaction page and proceed to the next step in the submittal process.

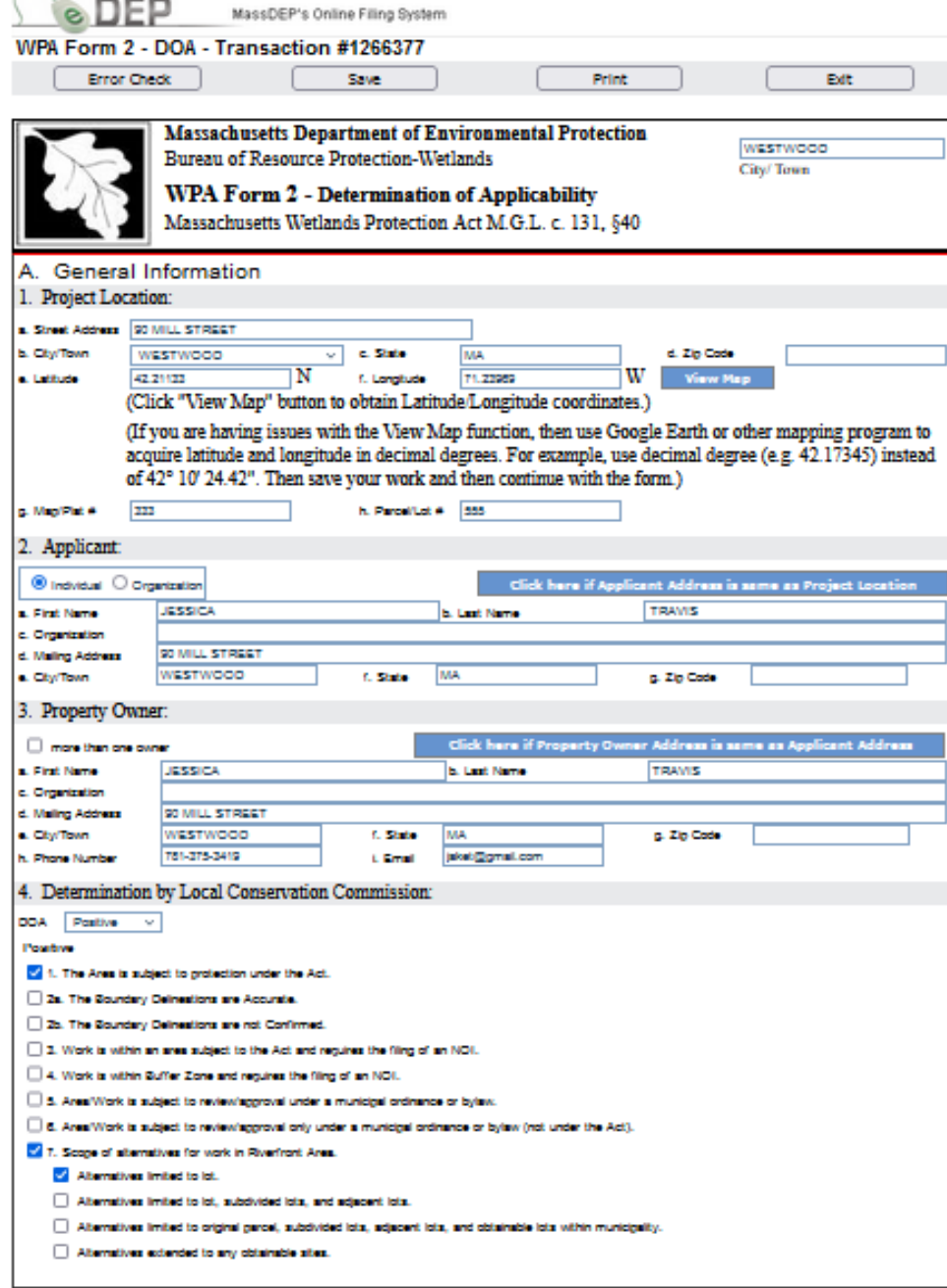

#### Next Step - Attach DOA File

The **Error Check and Next** button will put you in the Transaction Overview page. The darkened arrow indicates that you have completed the DOA Form and are ready to proceed to the nest step. Click **Next** to attach files.

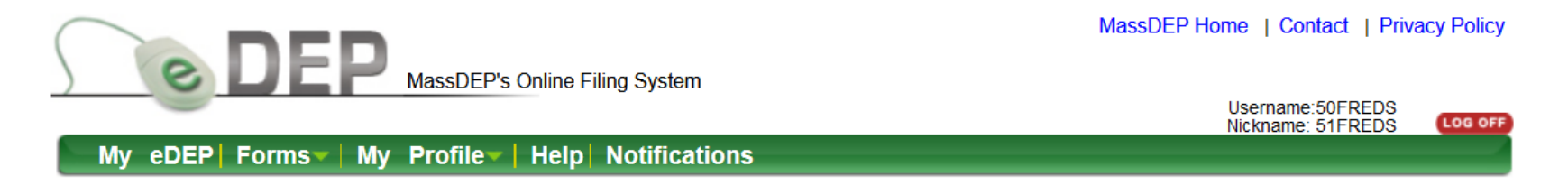

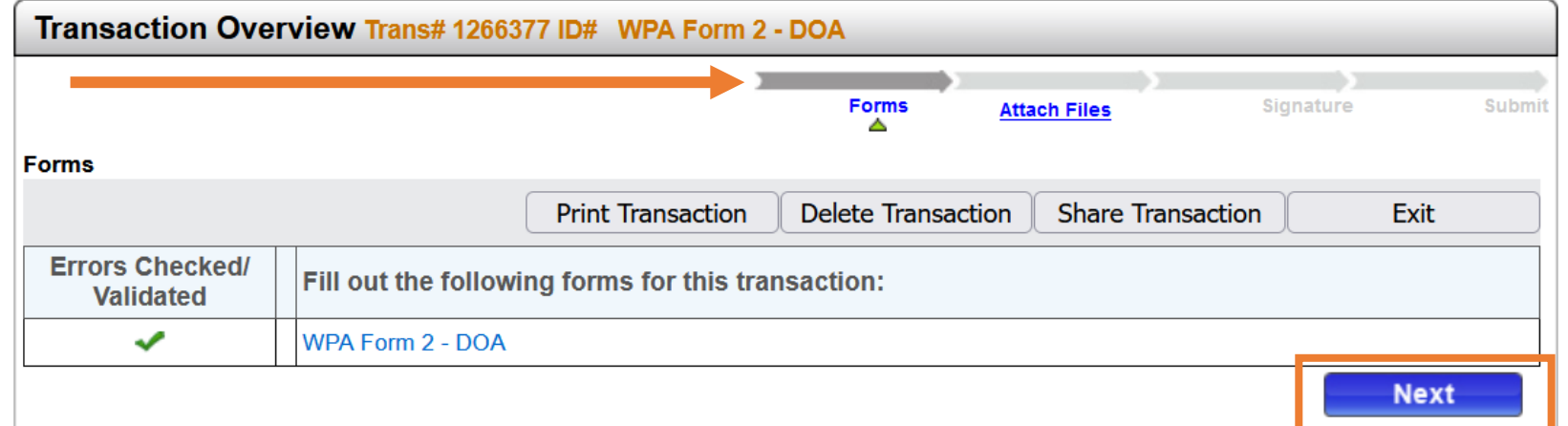

## Attach a Copy of the Signed DOA

Indicate on the Attach Files page that you wish to attach additional files by selecting Yes. This will move you directly to the Attach Files process.

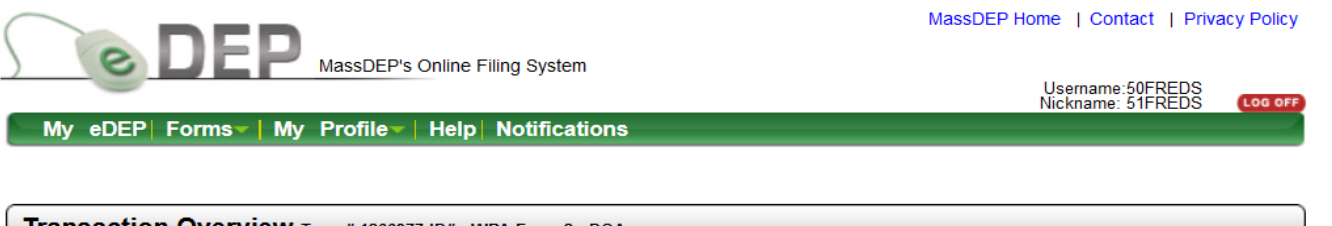

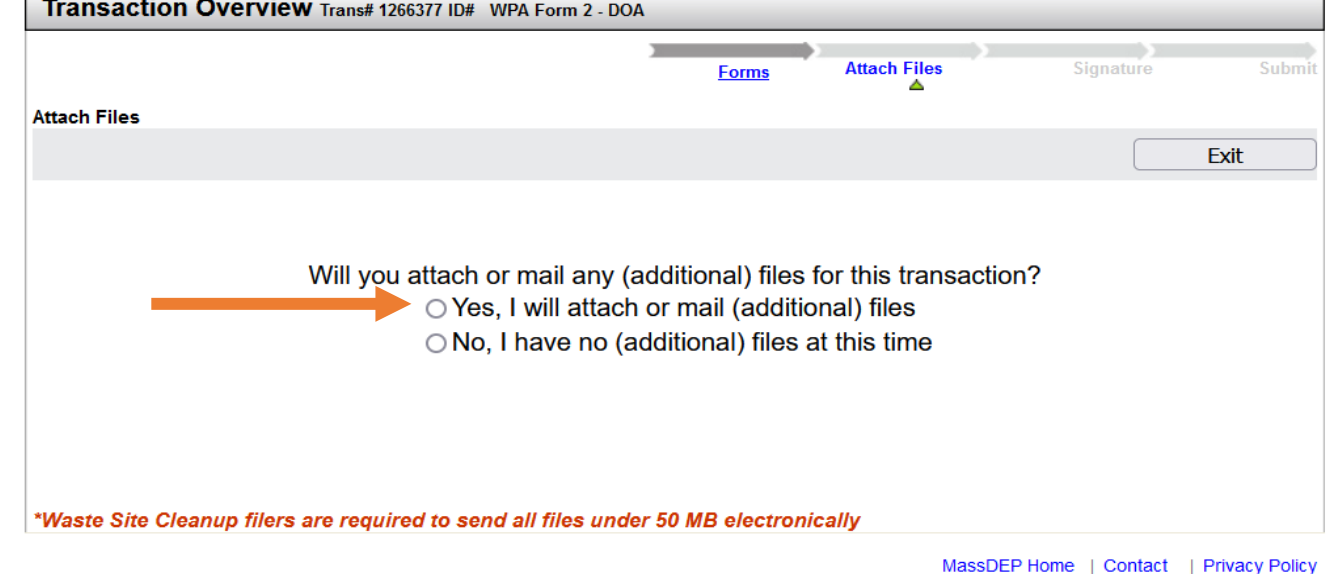

MassDEP's Online Filing System ver. 15.21.0.00 2019 MassDEP

# Attach a Copy of the Signed DOA

The DOA Form signed by the Conservation Commission must be attached to the eDEP submittal to direct the DOA to MassDEP.

- Click **Browse** to select a file from your folder.
- $\Box$  Fnter a title for the file.
- Click **Confirm** to add the file to the list of attachments.
- Click **Next** to move to the next step in the Signature page.

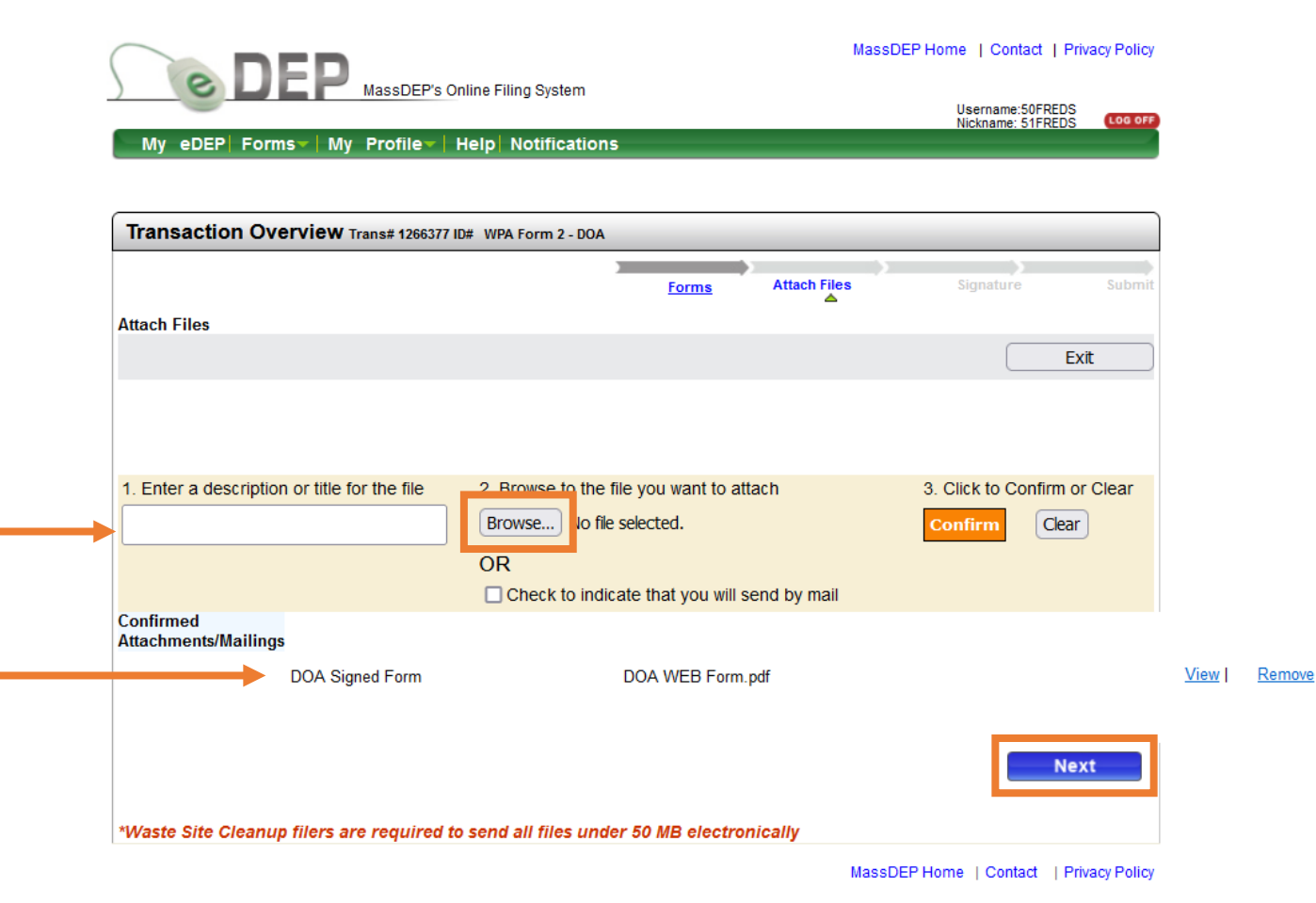

After attaching the files, an authorized Signature is required to complete the DOA submittal.

- $\Box$  Read the Certification Statement.
- $\Box$  Check the box to complete the certification.
- Enter the Authorized Signature and Date for the Commission.
- $\Box$  Indicate your acceptance.

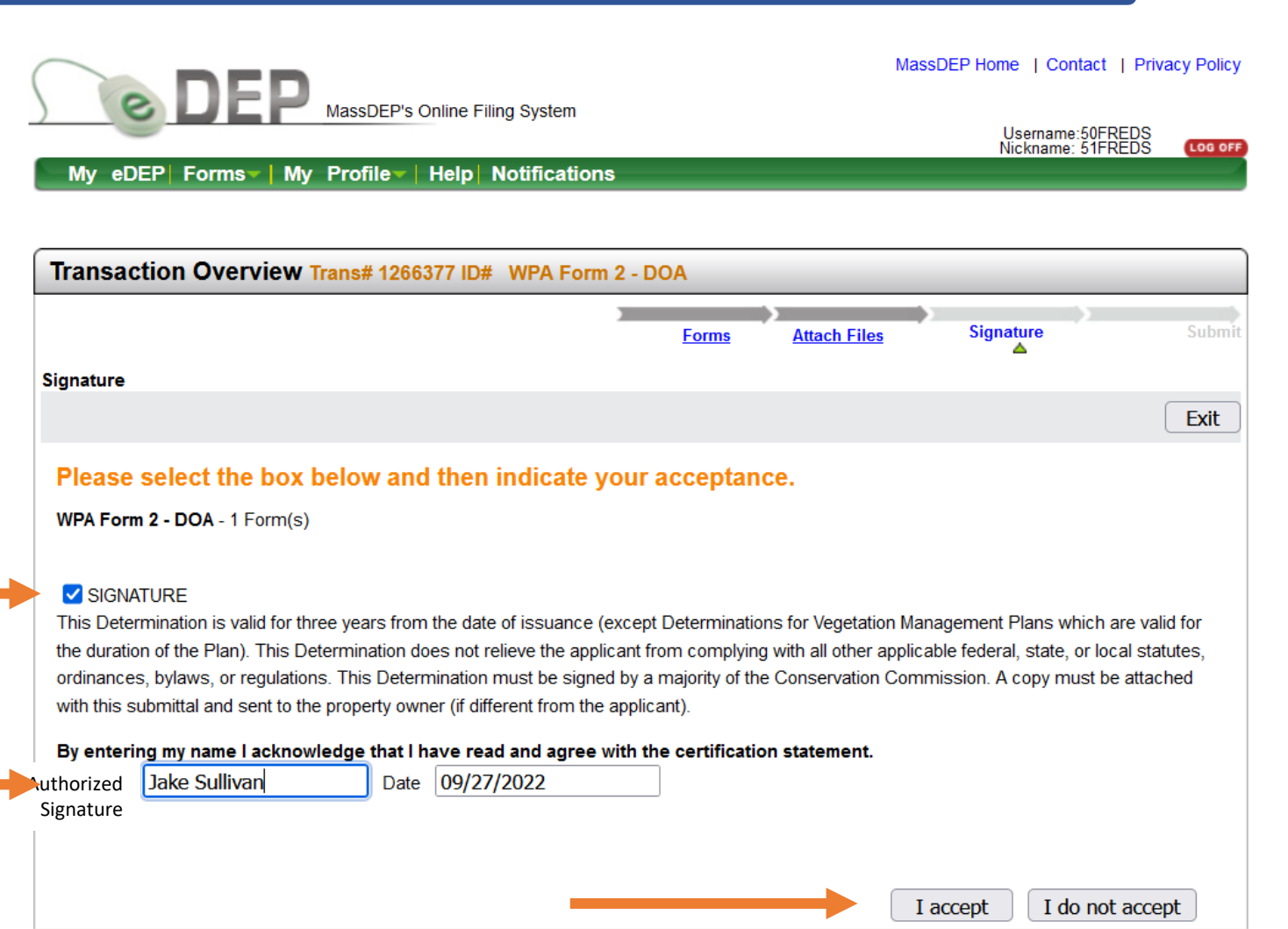

When the Authorized Signature is accepted, the tracking arrows in the Transaction Overview page will show the completed signature process. The final step is to submit the Determination of Applicability.

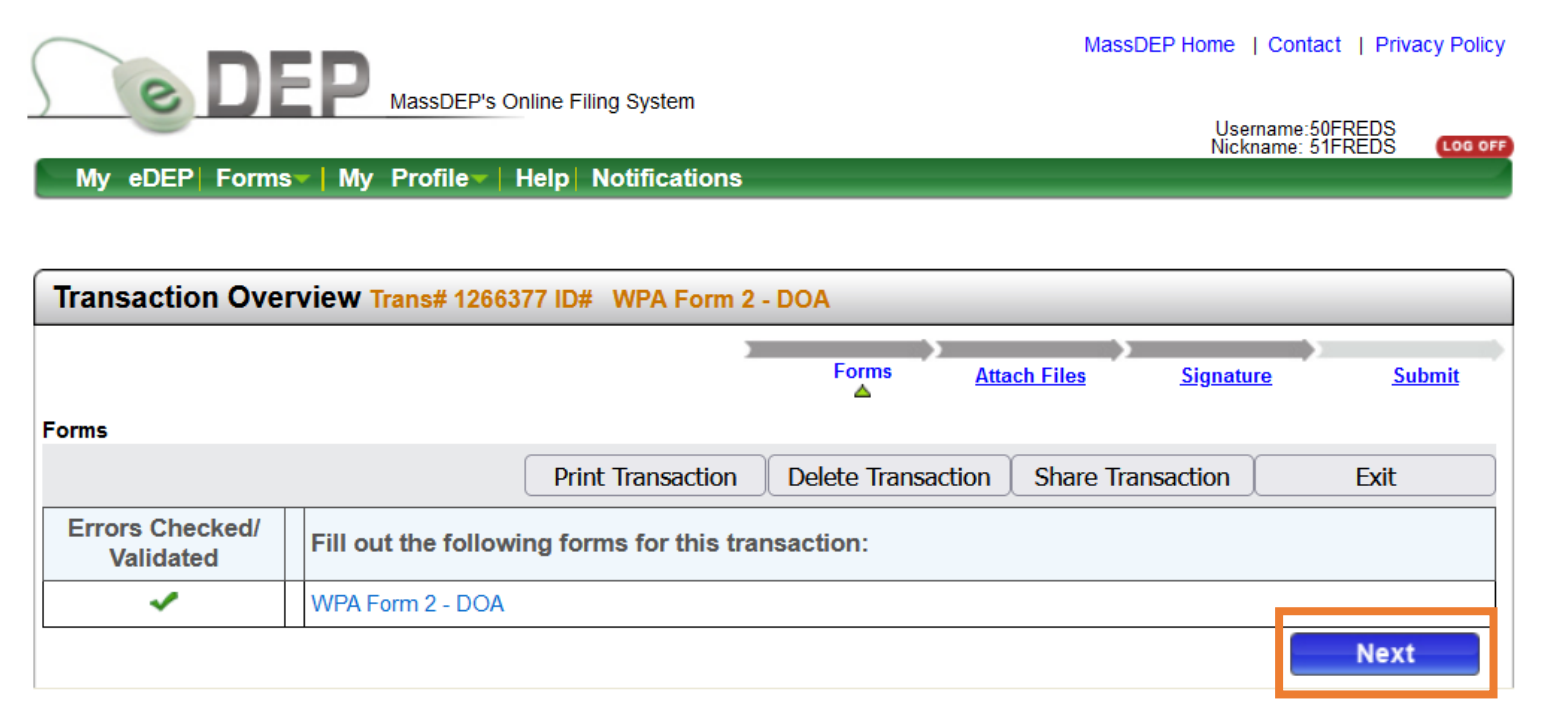

MassDEP Home | Contact | Privacy Policy

- Review the Transaction information shown on the submit page.
- A Confirmation email will be automatically sent to the email address specified in the DOA information page.
- An additional confirmation email can be sent to another person by entering their email address into the specified field.
- $\Box$  If everything looks correct, scroll down and click **Submit**.

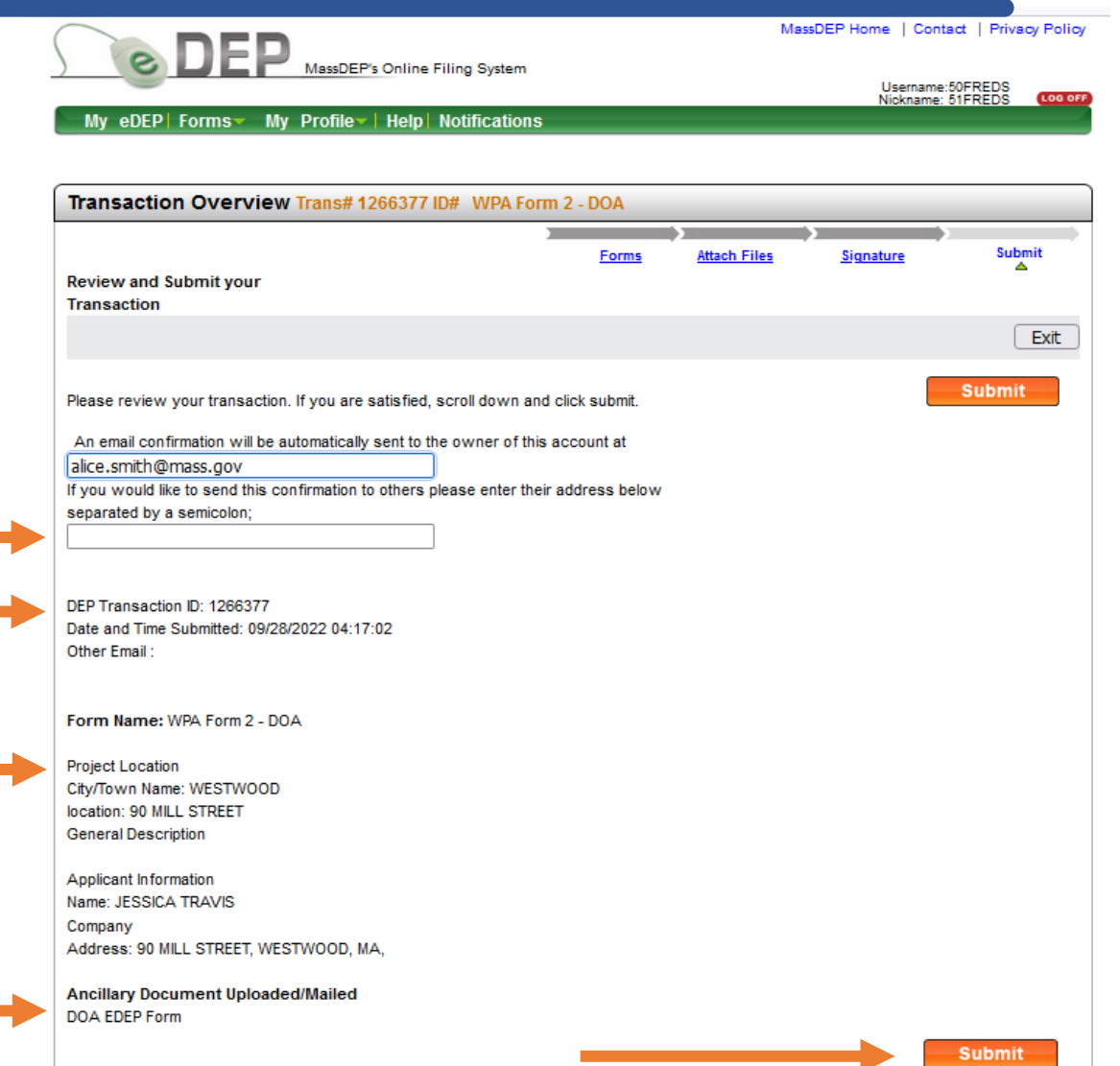

When the DOA is submitted, the tracking arrows in the Transaction page will show the completed process and a Receipt is issued to document the submittal.

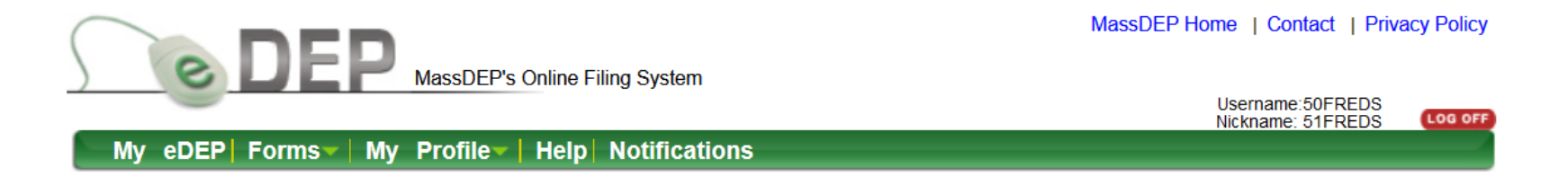

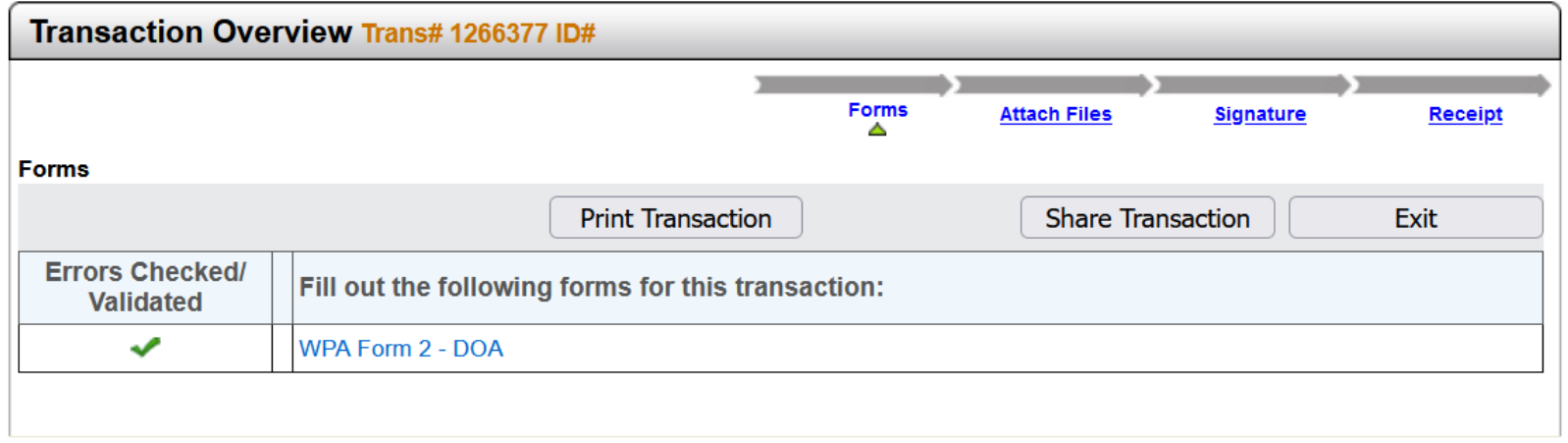

#### Receipt for the eDEP Transaction

- $\Box$  The tracking arrows now indicate that the DOA Form has been received by MassDEP and a Summary Receipt is issued.
- $\Box$  The Summary Receipt remains in the Transaction page for your records. It includes the date and time submitted, Transaction ID, a summary of DOA information, and a list of attachments.
- $\Box$  Click My eDEP to see a list of your transactions.

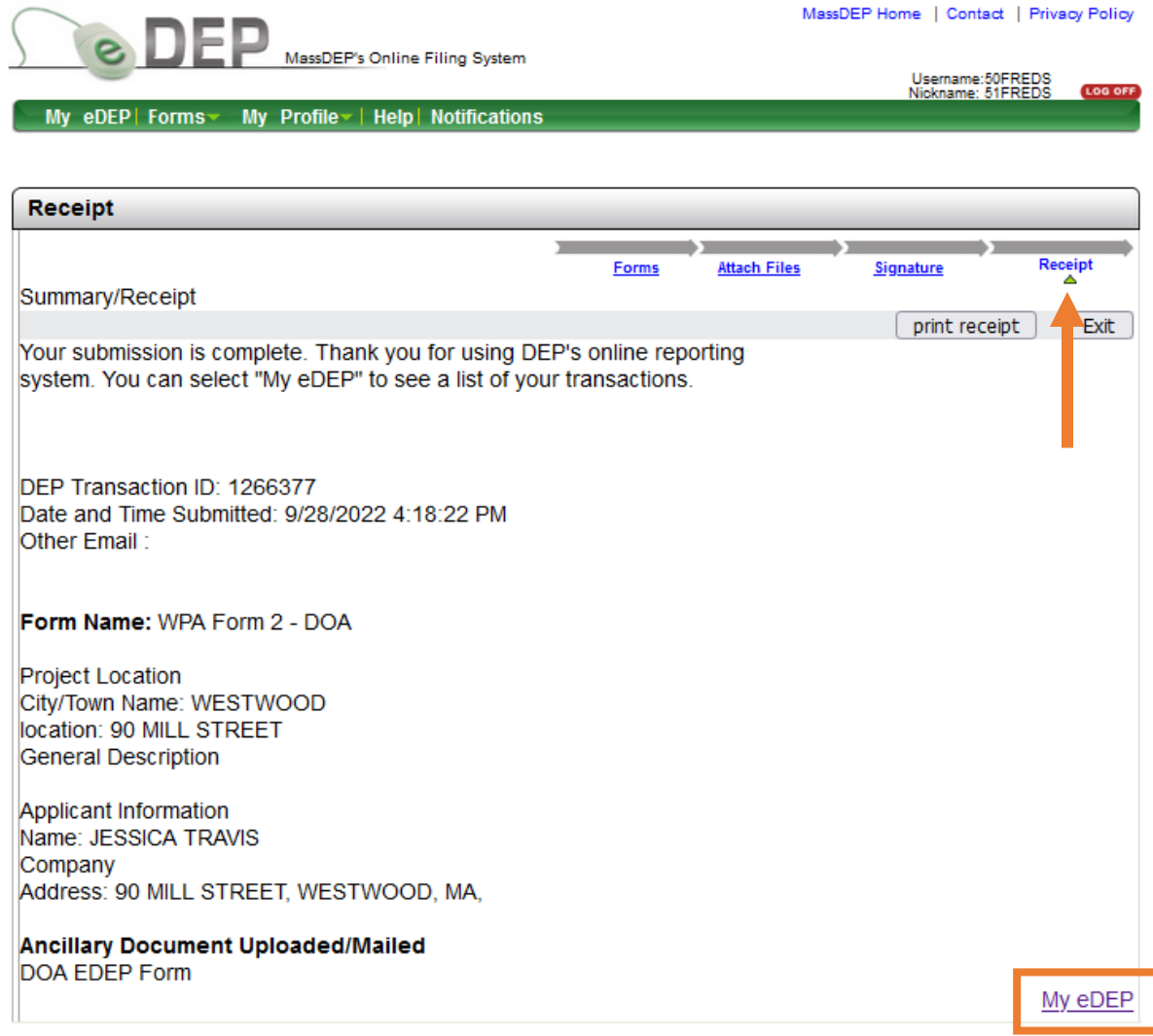

# Check for Completed eDEP Transaction

In My eDEP, when the DOA submittal is complete, the transaction is moved from the Work In Progress folder to the Recent Submittals folder. The submitted DOA can be downloaded to print or opened for reference using the Transaction ID in the left column.

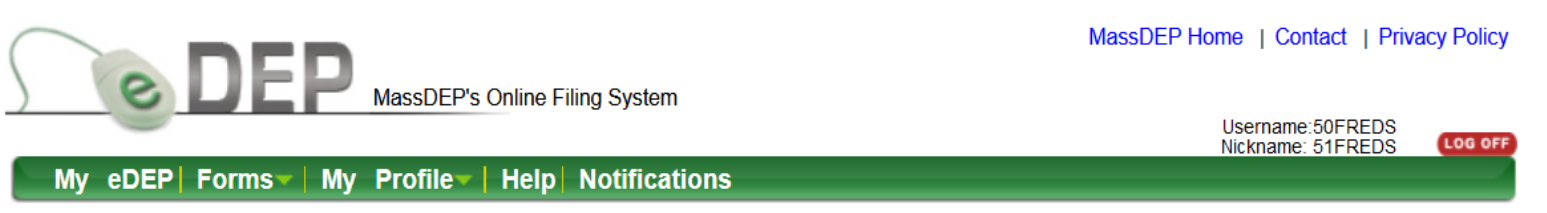

Only submitted transactions from the past 90 days are displayed by default. **Show Filter** To view other transmittals, please apply additional filtering criteria. Work In Progress Recent Submitted Archived Submitted Bulk Files Favorites **Download Amend** Last **Undate** Trans# ID **Transaction Private Note Status** to Print TURA 1266377 **Add Note SUBMITTED** 09/28/2022 WPA Form 2 - DOA Download 09/12/2022 1266277 Ħ **Add Note SUBMITTED WPA Form 1 - RDA** Download 1266265 **Add Note SUBMITTED** Ħ 09/08/2022 WPA Form 2 - DOA Download **Add Note** F 1266237 09/01/2022 **SUBMITTED** WPA Form 2 - DOA Download 09/01/2022 1266238 Ħ **Add Note SUBMITTED** WPA Form 2 - DOA Download 1266235 **SUBMITTED** 冒 09/01/2022 **Add Note** WPA Form 1 - RDA Download

## eDEP Submittal Confirmation Email.

eDEP automatically sends a Confirmation email to the address provided in the DOA Information Page. The email is a receipt for the eDEP Online Submittal that contains the eDEP Transaction ID, the date and time submitted, the project location, and applicant information.

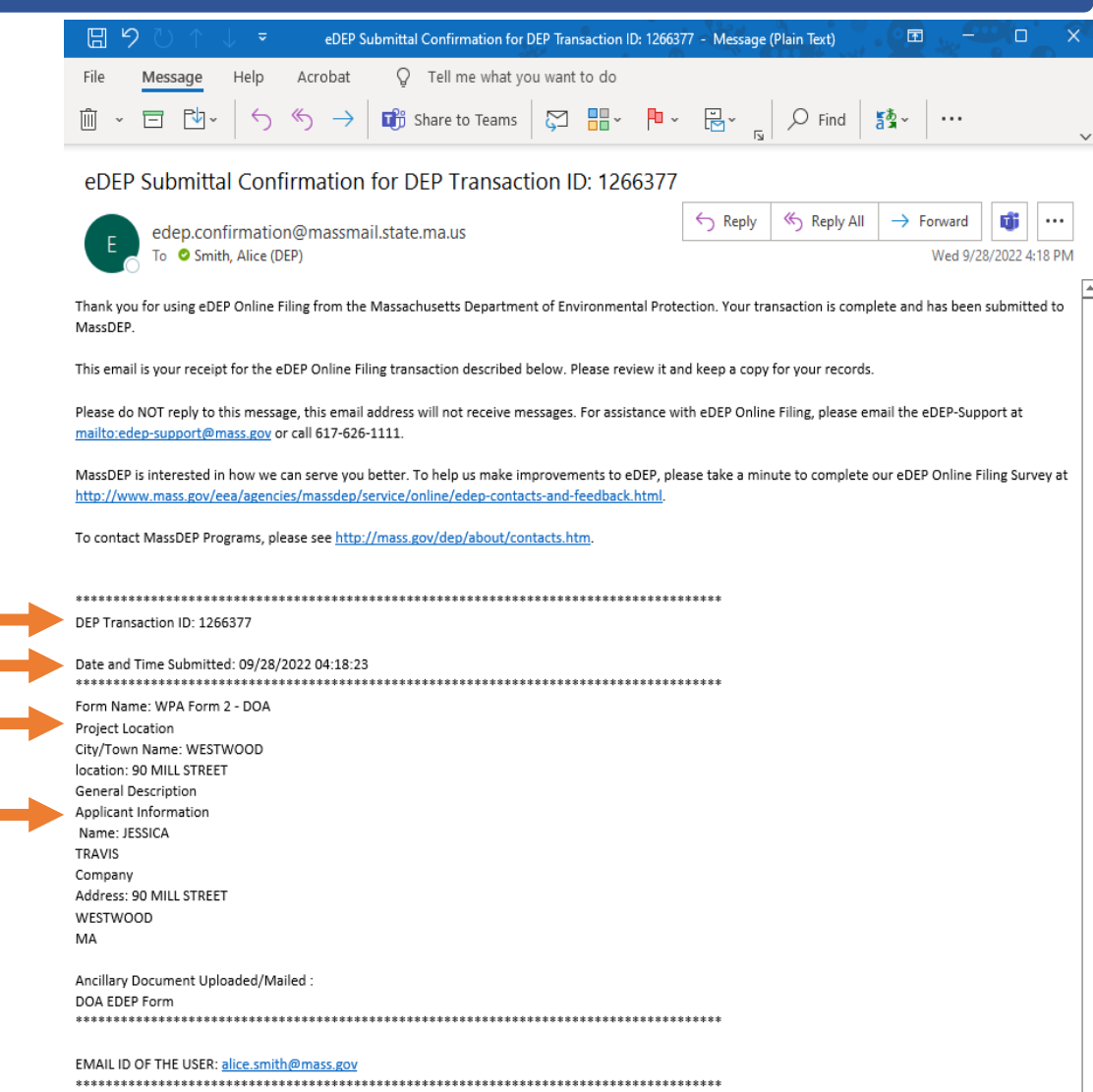